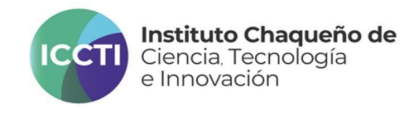

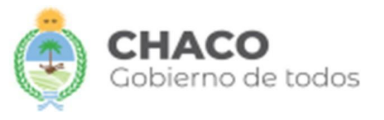

## **INSTRUCTIVO PARA REALIZAR TU POSTULACIÓN PROGRAMA DE FORTALECIMIENTO Y CREACIÓN DE CLUBES DE CIENCIA**

A continuación, se detallarán los pasos a seguir para que puedas realizar una postulación exitosa en el Programa de Fortalecimiento y Creación de Clubes de Ciencia 2023.

- *1)* Ingresá a <https://iccti.chaco.gob.ar/clubesdeciencia>
- *2)* Leer las Bases y Condiciones del Programa de Fortalecimiento y Creación de Clubes de Ciencia 2023. <https://bit.ly/ClubesDeCienciaByC>
- *3)* Ingresá a Tu Gobierno Digital ([TGD\)](https://gobiernodigital.chaco.gob.ar/login) con tu usuario y contraseña. En caso de no tener una cuenta deberás crearte una.

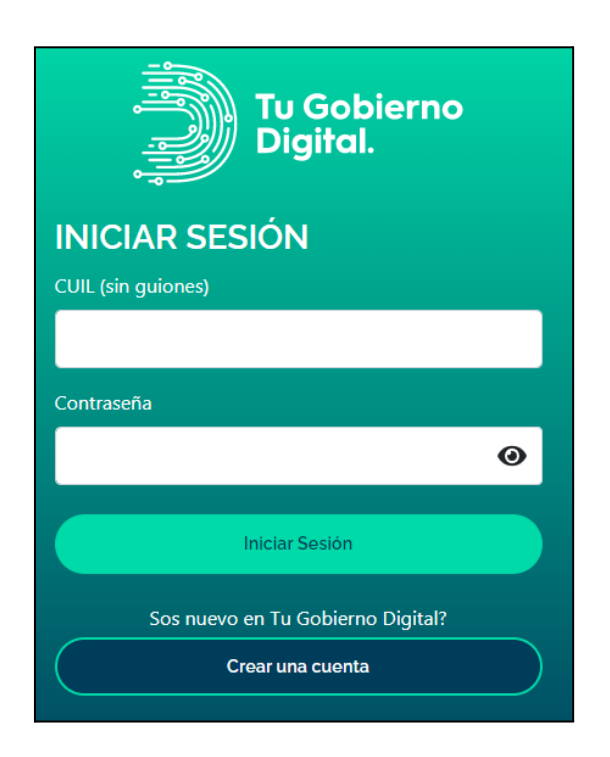

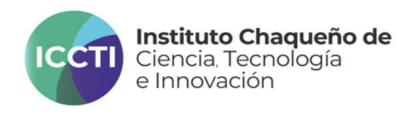

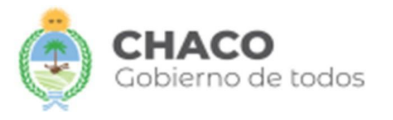

*4)* En "Mis aplicaciones" buscá y agregá "Gestor Documental - ICCTI".

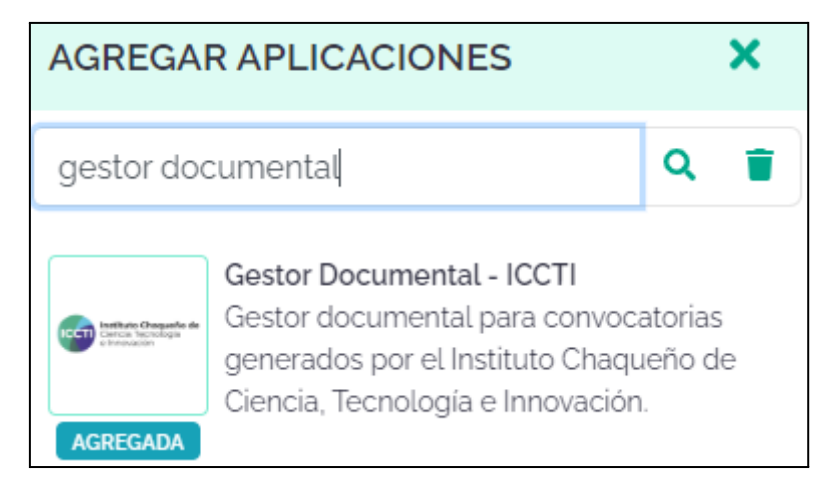

*5)* Ingresá a la aplicación indicada y hacé click en "Registrarse a una convocatoria".

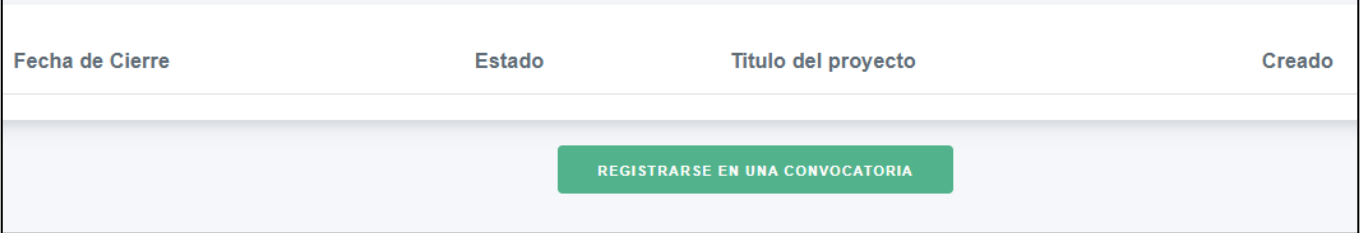

*6)* Seleccioná la opción "Clubes de Ciencia".

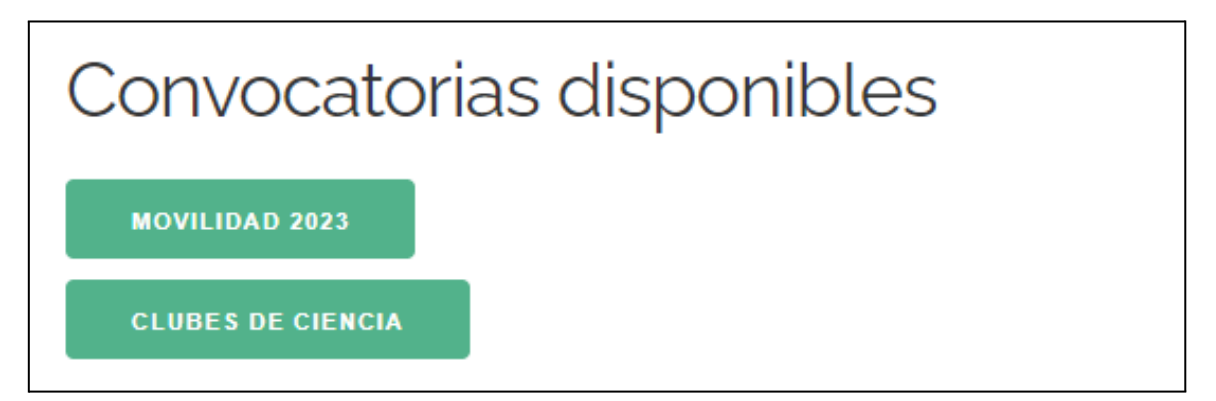

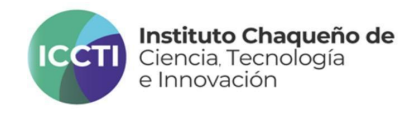

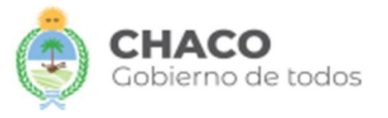

## *7)* Seleccioná la modalidad de tu interés.

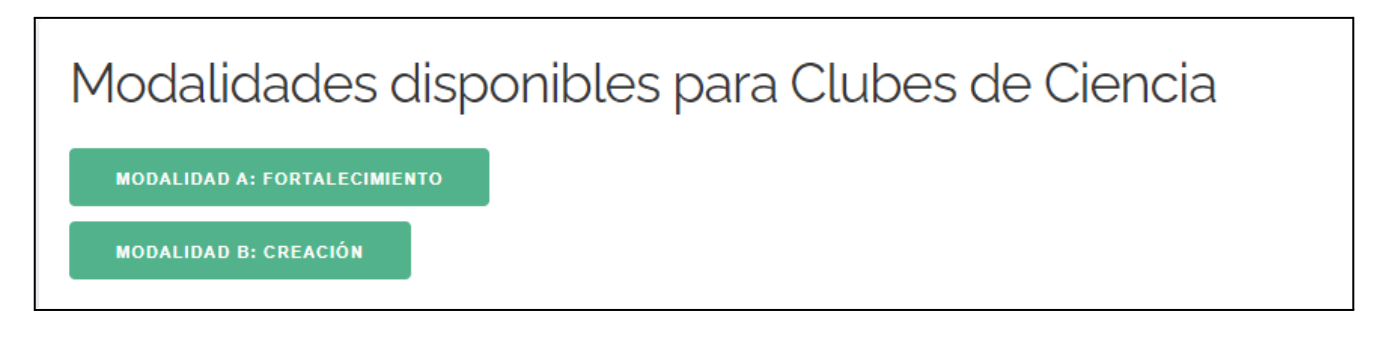

*8)* Una vez completado el formulario, hacé click en "guardar". Posteriormente hacé click en "Adjuntar/ver documentación".

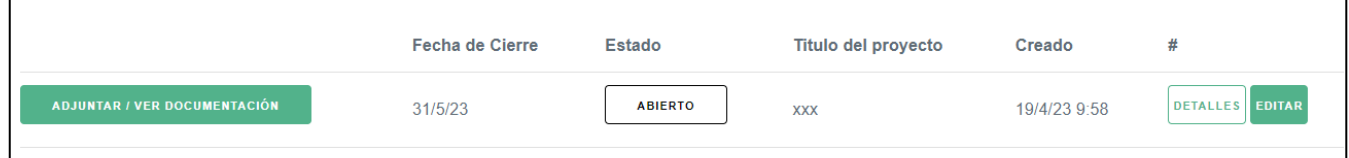

*9)* Debes seleccionar uno por uno los archivos y cargarlos al sistema. Para asegurarte de que se guarden clickea el botón de "ENVIAR" cada vez que cargues uno nuevo. A la izquierda de la pantalla se verá en color rojo los archivos que faltan cargar para completar la documentación necesaria.

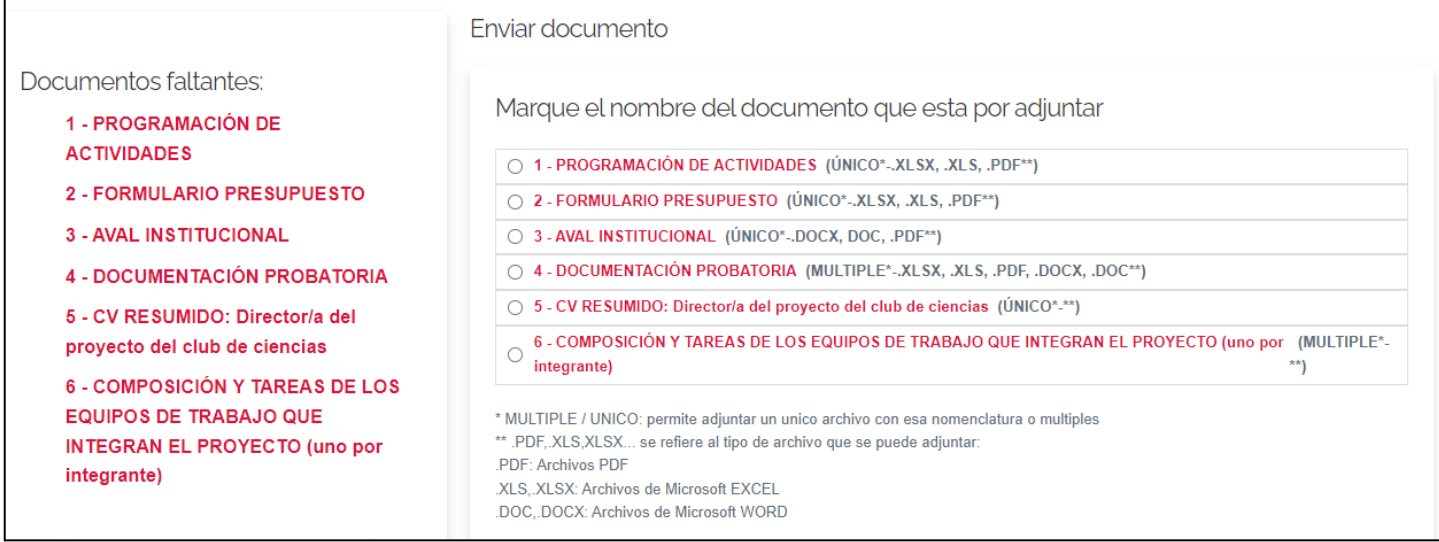

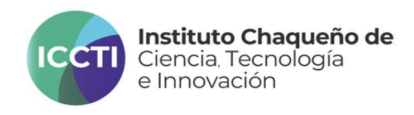

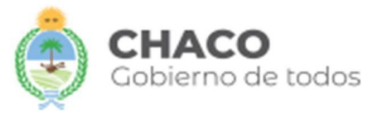

## *10)* Una vez cargada toda la documentación, debes hacer click en el botón de "Confirmar envío definitivo del proyecto".

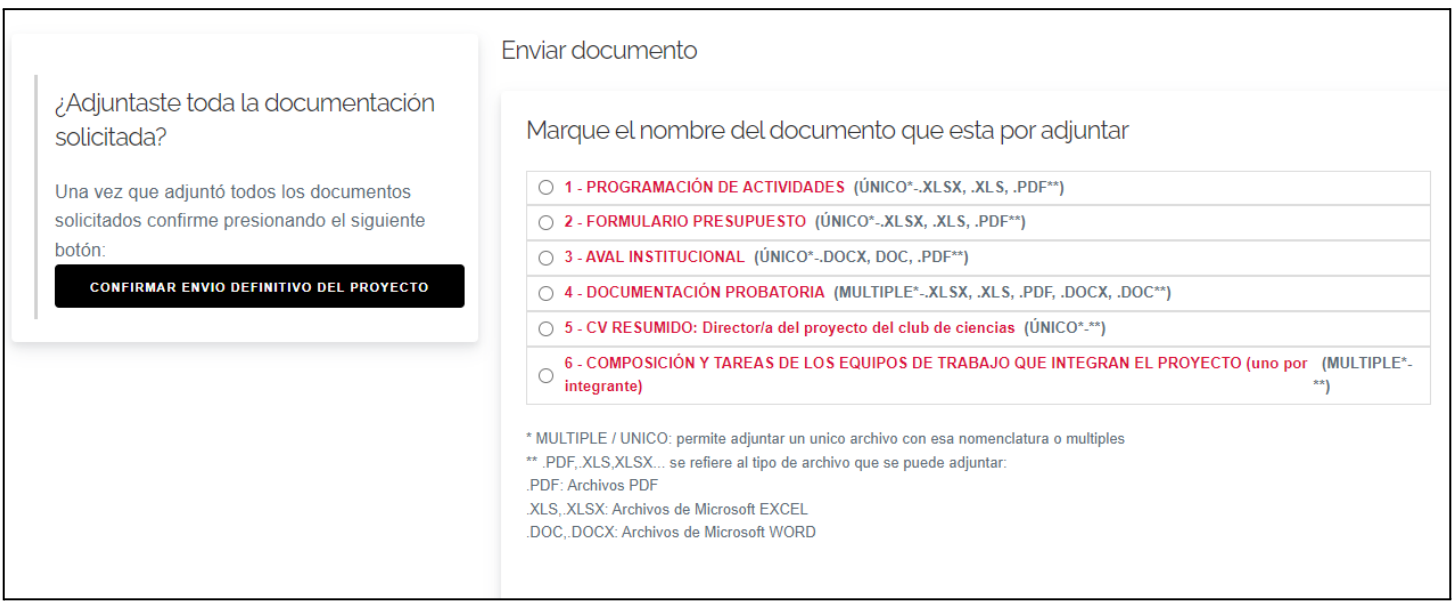

**Para consultas escribinos vía correo electrónico a [rrhhiccti@gmail.com](mailto:rrhhiccti@gmail.com)**